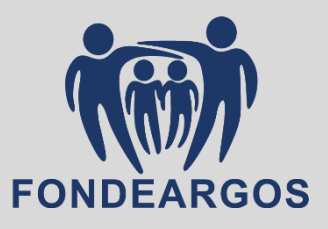

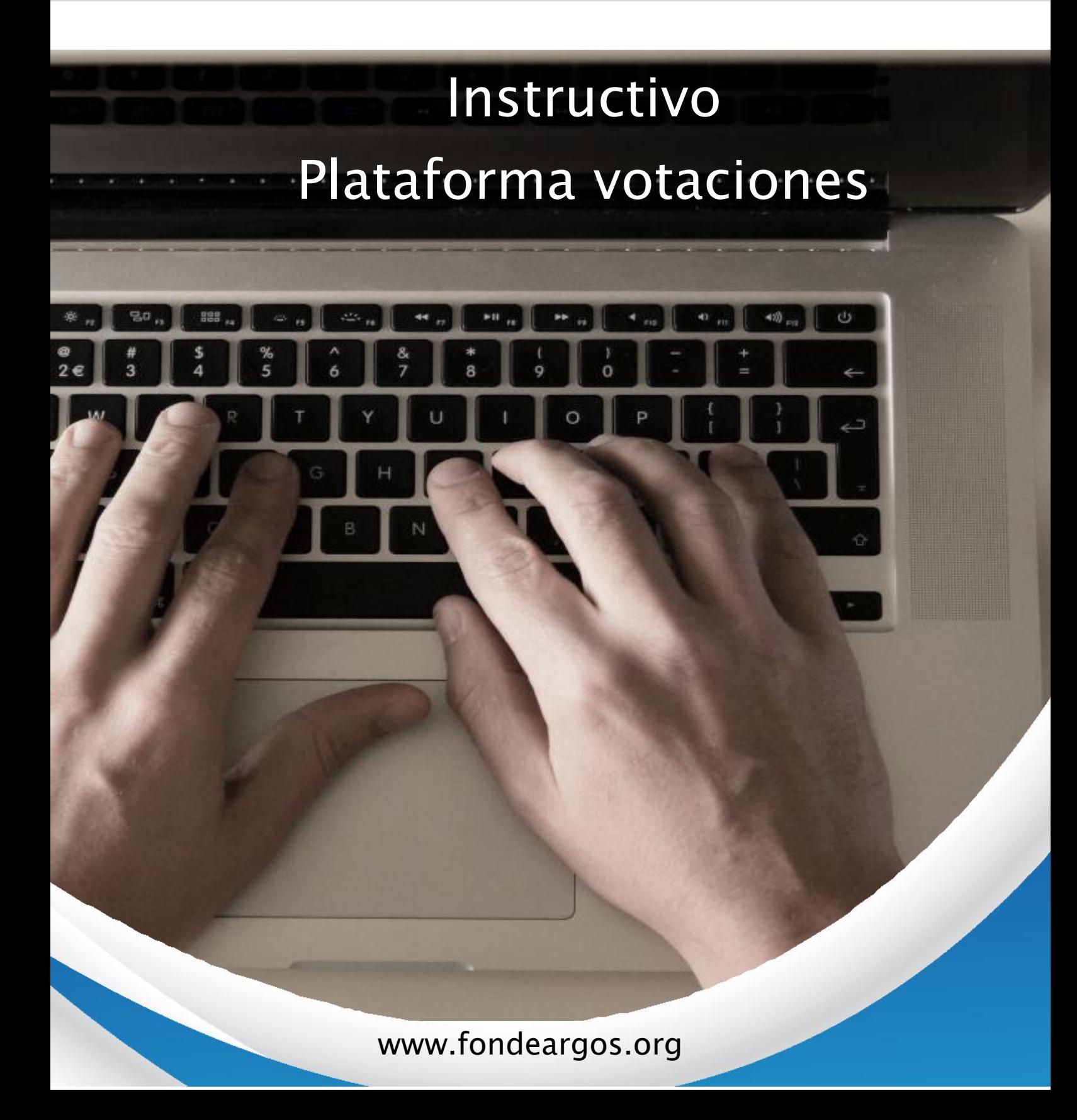

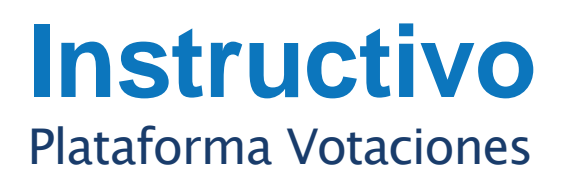

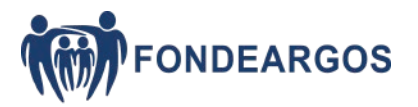

A continuación, explicamos los pasos a seguir para que pueda realizar el proceso de elección delegados FONDEARGOS.

1. Al ser asociado hábil para votar, deberá ingresar a nuestro sitio web: [www.fondeargos.org](http://www.fondeargos.org/) y dar clic en el botón:

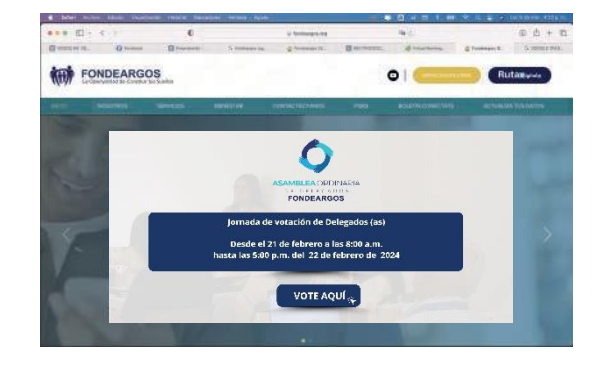

VOTE AQUÍ

seleccionar la zona a la que pertenece. Recuerde que al acceder a una zona *que no le corresponde, la plataforma no le permitirá votar.* 2. Al oprimir clic, lo direccionará a la plataforma de votación donde debe

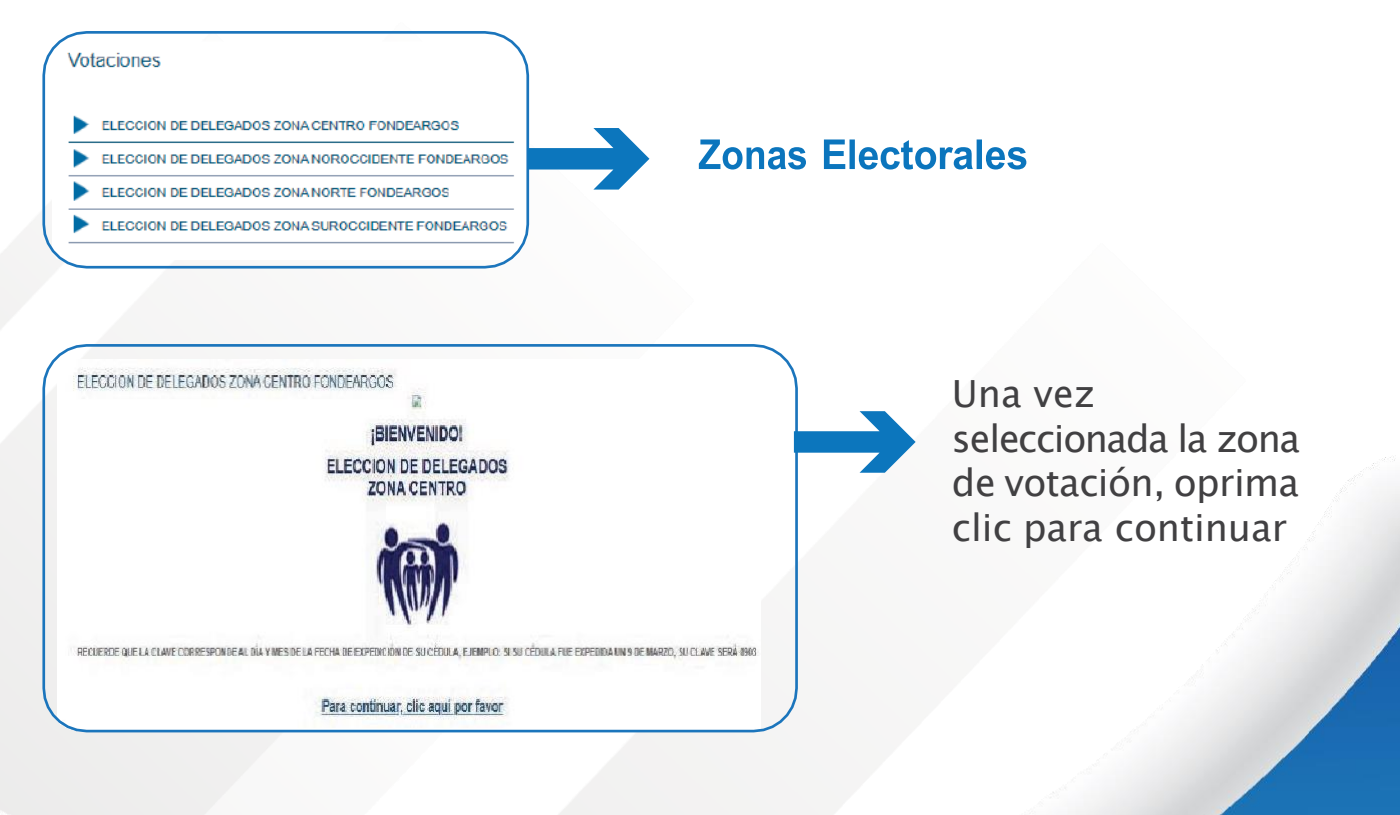

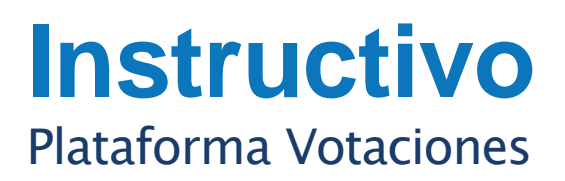

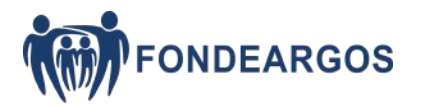

La plataforma le solicitará su número de identificación, el cual debe digitar en campo denominado: DIGITE SU NÚMERO DE CÉDULA, SIN PUNTOS NI COMAS. En el campo de clave, deberá digitar la asignada para ingresar al módulo y realizar la votación. Recuerde que la clave es alfanumérica, deberá escribirla tal cual la recibió.

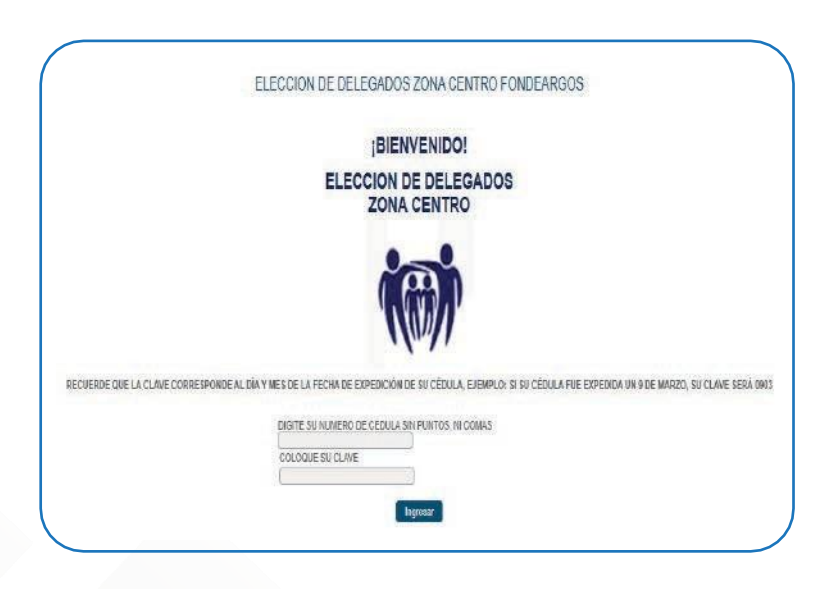

Posteriormente, la plataforma le remitirá a la pregunta de votación. Debe seleccionar una sola opción, según la plancha de su preferencia y posteriormente hacer clic en guardar. Recuerde que aparecerán las planchas correspondientes a su zona electoral.

## **Instructivo** Plataforma Votaciones

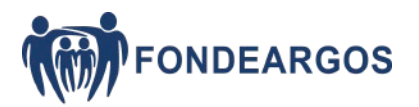

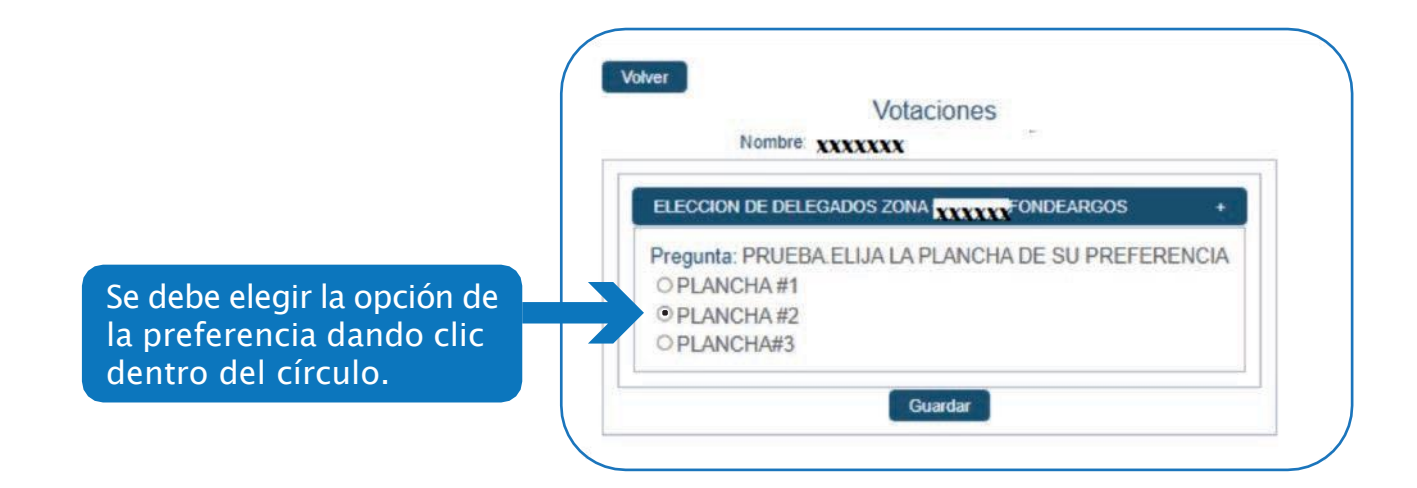

## • **Recuerda que también tienes la oportunidad de votar en blanco, seleccionando la opción de 'VOTO EN BLANCO'.**

5 Al oprimir guardar, le aparecerá un mensaje de confirmación, mediante el cual se espera que el participante confirme su voto por la opción seleccionada oprimiendo Aceptar, si lo desea, podrá cambiar su voto oprimiendo clic en Cancelar, y lo llevará nuevamente a las opciones de planchas.

En caso de que ya haya tomado su decisión de votación, la plataforma le generará un mensaje de advertencia donde se deberá confirmar la votación realizada.

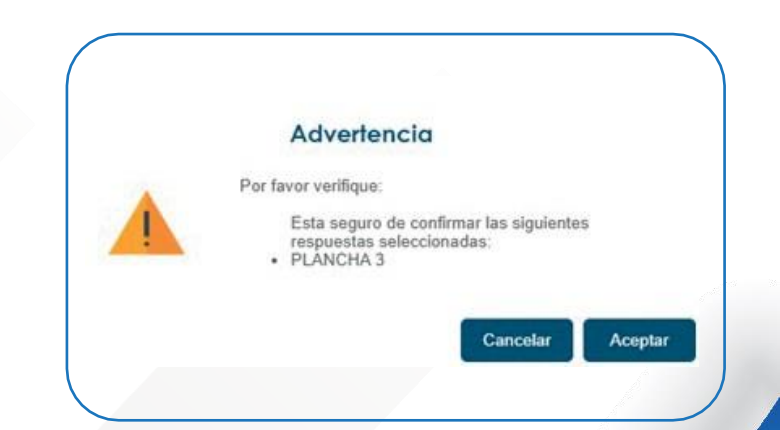

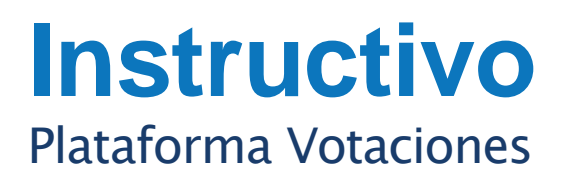

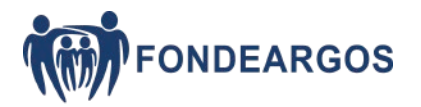

6. Al dar clic en aceptar se confirmará el voto y la plataforma arrojará un mensaje de transacción exitosa, votación guardada satisfactoriamente. Esto garantiza la recepción del voto de manera correcta.

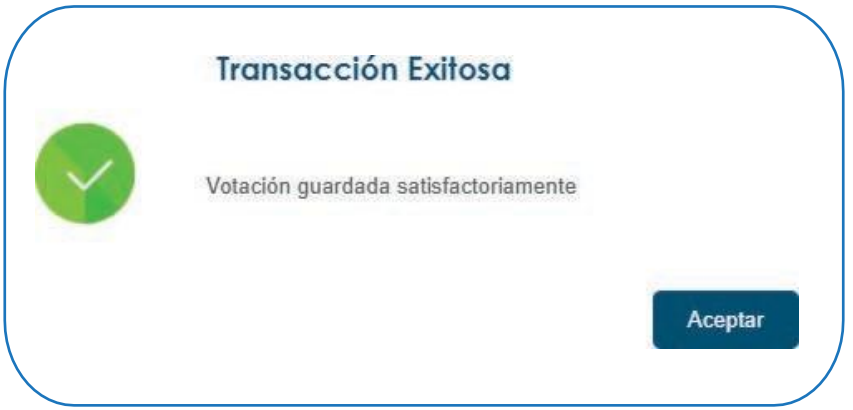